## **Настройка виртуального сервера**

Создание виртуального сервера позволяет перенаправлять входящий интернет-трафик на определенный IP-адрес в локальной сети. Такое перенаправление необходимо, если вы, к примеру, используете пиринговые сети или хотите развернуть на локальном компьютере сервер с доступом из Интернет. Также перенаправление иногда требуется и для многопользовательских игр.

## *Вариант 1. Настройка виртуального сервера с помощью мастера*

1. В основном меню слева в разделе **Начало** нажмите ссылку **Мастер настройки виртуального сервера**.

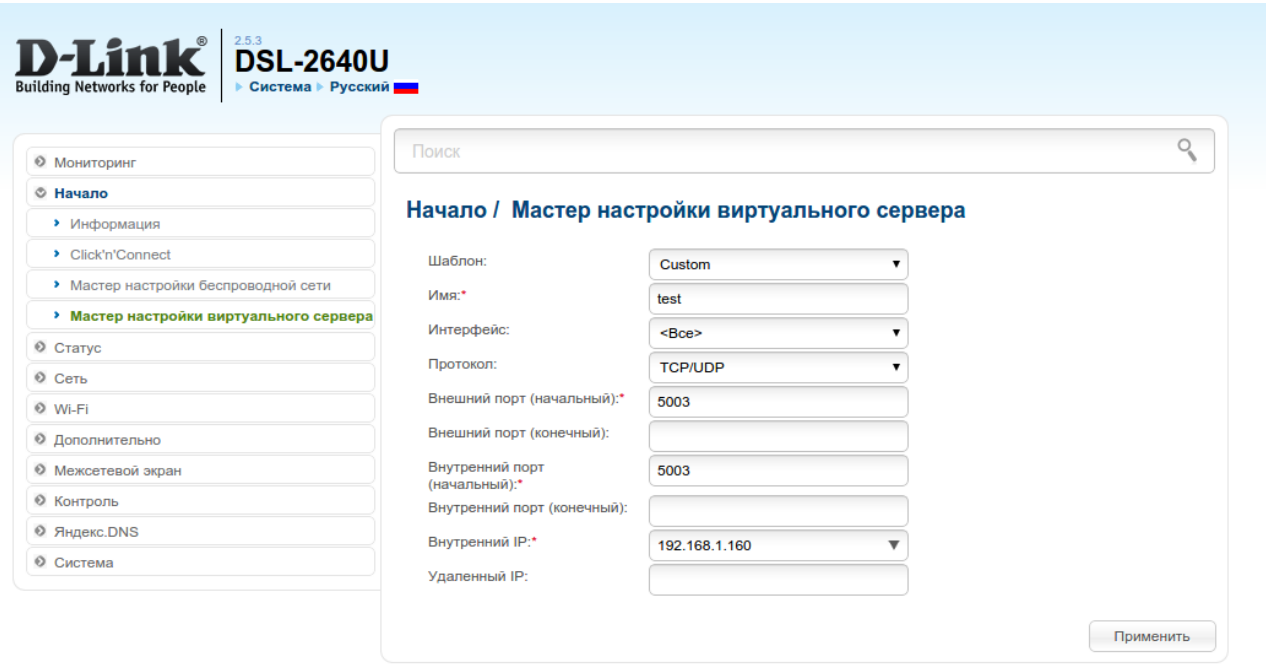

2. На открывшейся странице задайте необходимые параметры для Вашего виртуального сервера. В поле **Шаблон** в раскрывающемся списке выберите один из приведенных шаблонов виртуальных серверов или выберите значение **Custom**(пользовательский), чтобы самостоятельно определить параметры виртуального сервера.

3. В поле **Имя** введите название виртуального сервера для удобной идентификации. Может быть произвольным.

4. В поле **Интерфейс** выберите соединение, к которому будет привязан создаваемый виртуальный сервер. **<Все>** означает, что правило будет применяться к любому соединению.

5. В поле **Внутренний IP** введите IP-адрес сервера, находящегося в локальной сети. Вы можете выбрать устройство, подключенное к локальной сети маршрутизатора в данный момент. Для этого в раскрывающемся списке выберите соответствующий IP-адрес (при этом поле заполнится автоматически).

6. В поле **Удаленный IP** введите IP-адрес сервера, находящегося во внешней сети. Если необходимо открыть доступ для любого устройства во внешней сети, оставьте это поле незаполненным.

7. Для завершения настройки нажмите кнопку **Применить**.

8. Нажмите **ОK** и сохраните выполненные настройки, нажав на уведомление **Конфигурация устройства была изменена.**

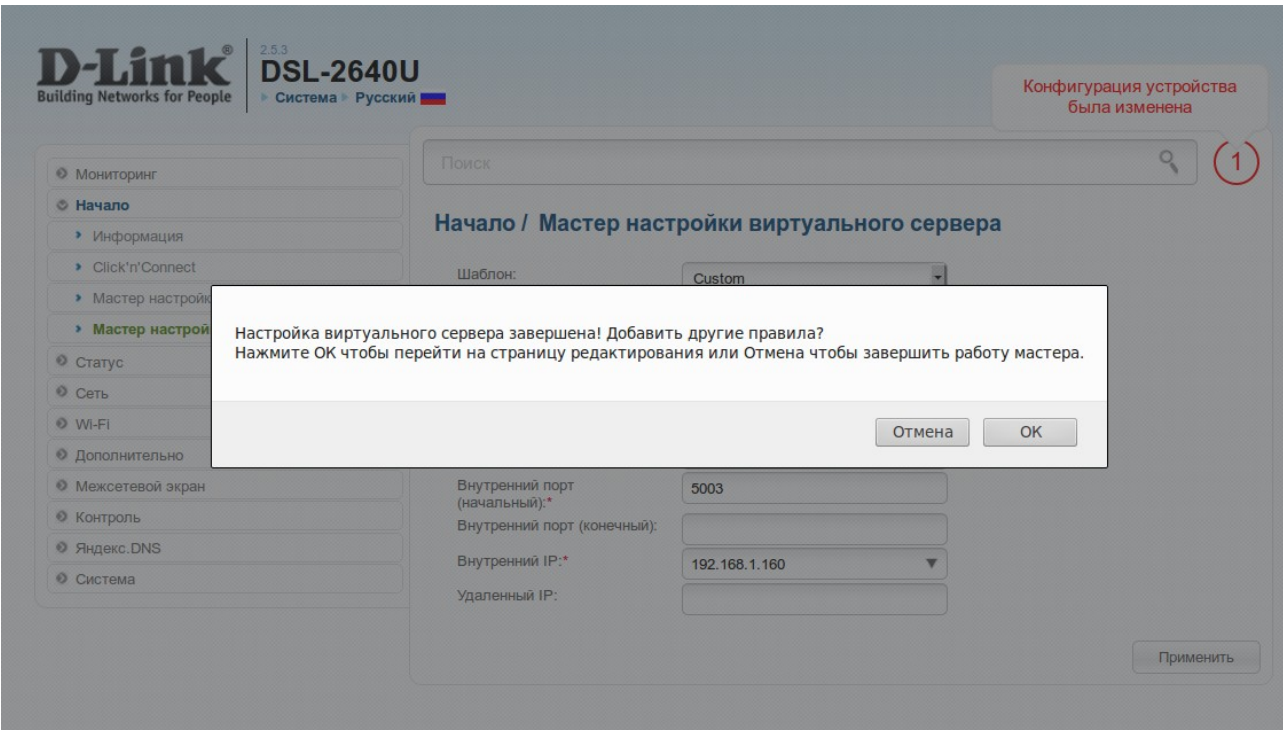

На этом настройка завершена.

## *Вариант 2. Настройка вручную*

1. В основном меню слева в разделе **Межсетевой экран** нажмите ссылку **Виртуальные серверы**.

2. Нажмите **Добавить**.

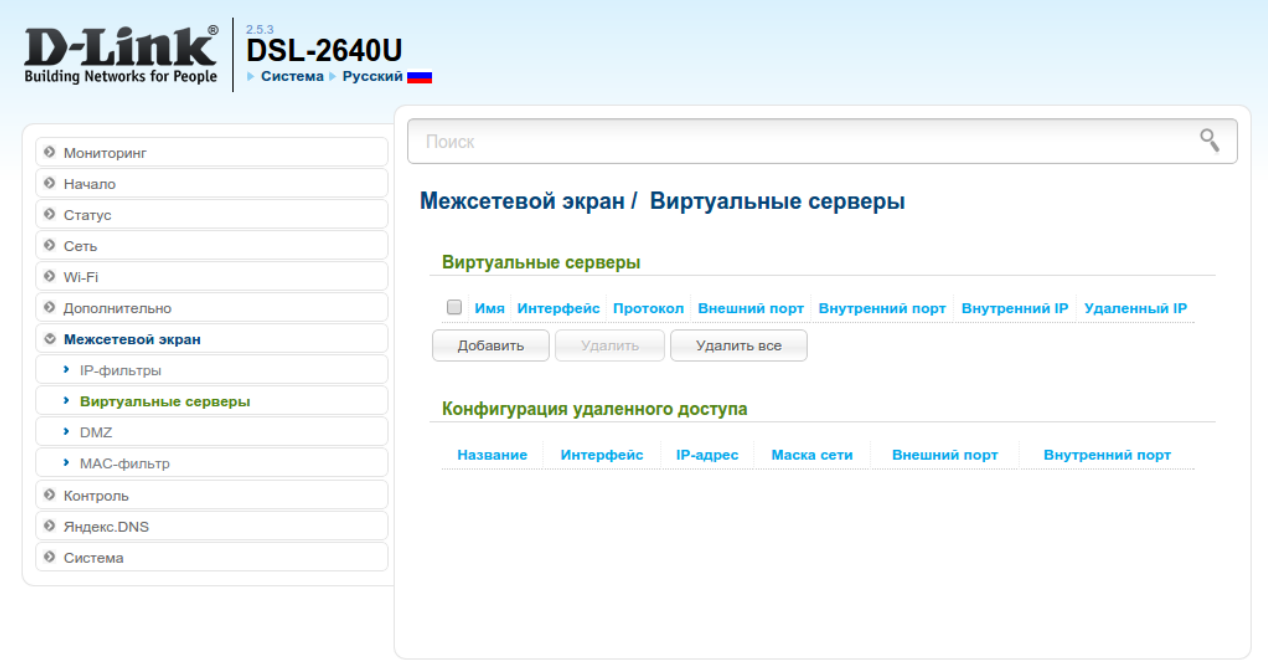

3. Заполните необходимые поля аналогично описанному выше (Шаги 2-6 для настройки виртуального сервера с помощью мастера).

4. Для добавления правила в таблицу нажмите **Применить**.

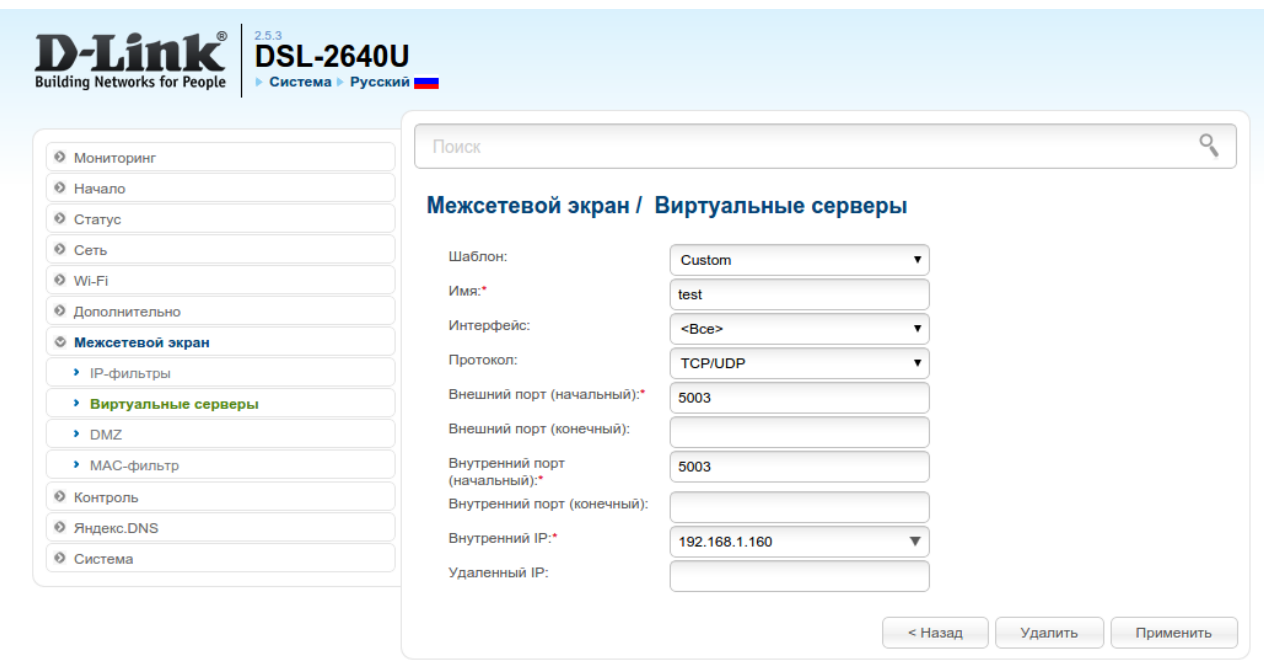

5. Сохраните настройки, нажав на уведомление **Конфигурация устройства была изменена.**

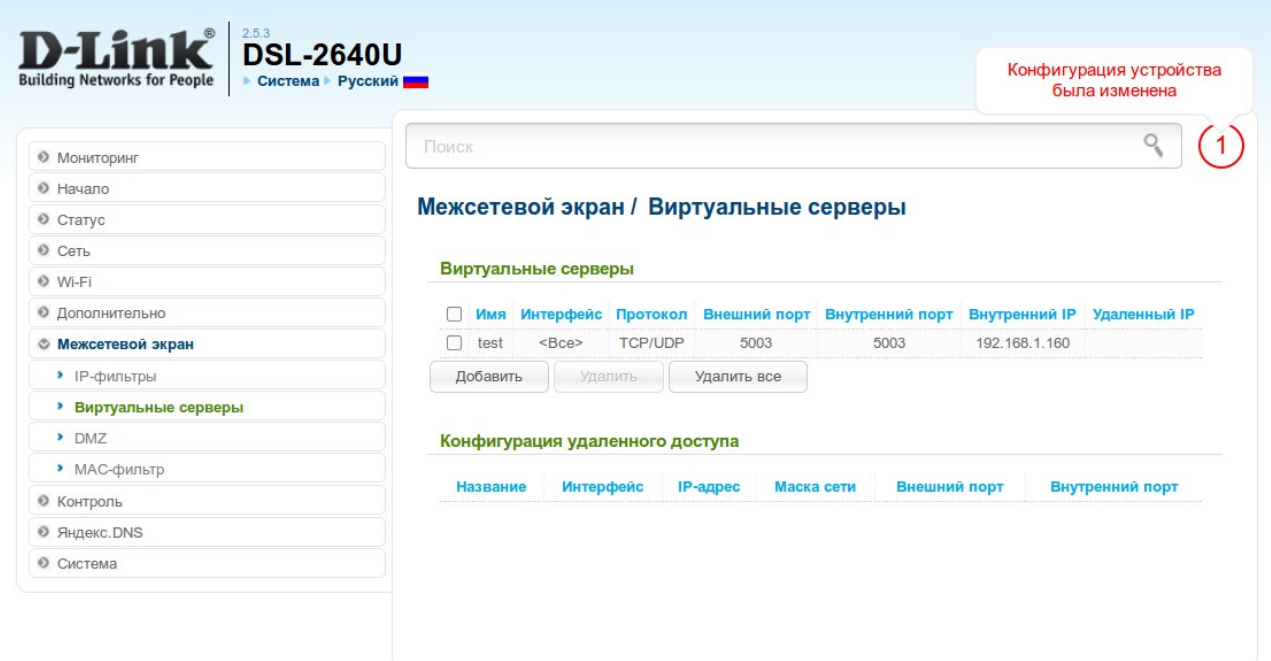

На этом настройка завершена.